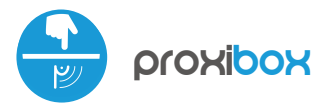

control with μWiFi technology from any place in the World

"invisible" µWiFi action trigger

#### **SAFETY RULES**

Connect only in accordance with the diagram presented in the manual. Improper connections may be dangerous, it can damage the controller, and loss of the warranty.

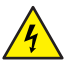

DANGER! Risk of electric shock! Even with the device turned off, the outputs may be live. All assembly work should be ALWAYS performed with the disconnected power circuit.

Connecting the device to a power supply that does not meet the quality requirements specified in EN 50081-1, EN 50082-1, UL508, EN 60950 will invalidate the warranty.

#### CONNECTION DIAGRAMS

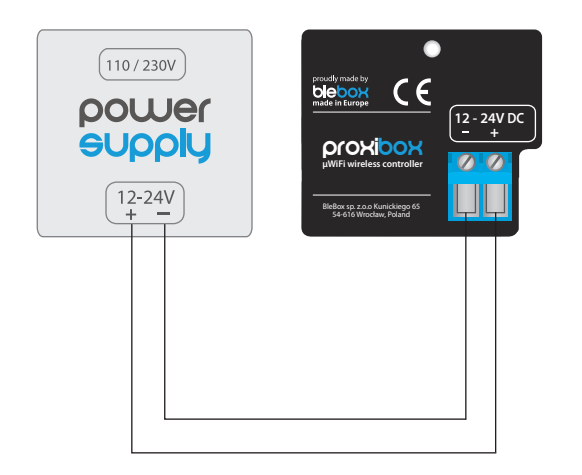

### **1 INSTALLATION - BASICS**

- Disconnect the installation supply voltage before installing the controller. Remember that any mounting works should be carried out when the mains voltage is disconnected (switch off the mains fuse or disconnect the power cord from the mains socket).
- The controller should be installed in a place protected against adverse environmental conditions, protected from third party access - in the flush box or inside the enclosure of the controlled device. Remember that metallic elements (wires, housing parts) have a negative influence on the range of the device, and consequently the comfort of use. It is recommended that the device be mounted in a stable and fixed position.

# user guide

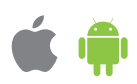

- Familiarize yourself with the diagram and then proceed with the installation of the controller. Pay special attention to the designation of the controller connector. Connect the power wires: +12/+24V (red or black with a white dotted line) and ground (black).
- After making sure that the device is connected in accordance with the diagram and that there are no metal components near the controller which may accidentally cause short-circuit, start the device by turning on the power (turning on the mains fuse or connecting the power cord to the power outlet).

# **2 FIRST START**

- 
- Download the free wBox application. If you have an Android mobile device, you will find the application in the Play Store. For iOS devices the application is in the App Store.
- By using your mobile phone or tablet, connect it to the device wireless network. To do this, enter to your smartphone or tablet settings, then go to setting of the WiFi network and find the network name "proxiBox-xxxxxxxxxx" where xxxxxxxxxx is the serial number of the device. Connect to this network.
- Open the wBox application. A device will appear at the top of the screen. To add it to the application, click on "+" on the right side of the name. To preconfigure the controller, click on the default device name.

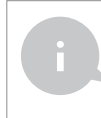

You can also set the configuration using the web browser of your phone / tablet. After connecting to the wireless network of the controller, turn on the browser and go website www.blebox.eu

 $\bullet$ Test the operation of the controller by bringing your hand close to the sensing part, paying attention to the LED diode - proximity detection is signaled by the continuous light of the LED, while its periodic short blinks signals the operation of the device.

### **3 OTHER DEVICE SETTINGS**

- Go to the configuration ("Settings" icon in the upper right corner of the screen). In the "Main configuration" section, you can change the name of the device that is displayed in the wBox application. The "Status LED enabled" option allows you to turn off the built-in LED on the device.
- The sensitivity level allows you to adjust the sensitivity to the type of material  $\bullet$ behind which the sensor is placed. Glass, tiles, wood or plywood disturb the electric capacity in various ways so it may be necessary to experimentally select this value. A less sensitive device may not recognise the touch while an over-sensitive device may excite itself.
- In the "Buttons" section the "Interface Mode" option allows you to choose between a simplied control interface that will only respond to short or long clicks and a full control interface in which it is possible to activate specific types of triggers on individual tabs.

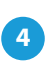

#### **4 ACTIONS**

- The controller allows you to send control commands to other controllers of the wBox series via the WiFi network through the API. Each action will be deployed on particular trigger, eg. like short click.
- When editing actions select "Control other device", as the "Action type" select "Short click / Long click / Trailing edge / Leading edge / Edge".
- Click on the "Select device" button. The controller will search the network for compatible devices and display them in a list. Select the device you want to control and click the "Select" button. If the device is not listed you must use the general API control method described further.
- Then in the "Call API" field enter the API command that the driver will call and confirm the entry with the "Save" button.
- The most popular API commands for switchBox and shutterBox are presented below. It was assumed that the IP address of the device which will be controlled is: 192.168.1.123

Switching on the radiator via switchBox: http://192.168.1.123/s/1

Switching off the radiator via switchBox: http://192.168.1.123/s/0

Opening the roller shutter via shutterBox: http://192.168.1.123/s/u

Closing the roller shutter via shutterBox: http://192.168.1.123/s/d

- If the device was not on the found list or you want to control another device in the network, select "Call URL" as "Action type".
- In the "URL" field, enter the API command preceded by the http protocol prefix and the IP address of the wBox device which will be controlled. The IP address can be found in the device settings. Caution! All the controllers must be in the same subnet, usually the subnet of a home router.
- A detailed description of how to control other controllers of the wBox series is available in the "Extended instructions for wBox devices", while all the technical documentation API of the wBox controllers is available at: http://technical.blebox.eu

#### **TECHNICAL SPECIFICATIONS**

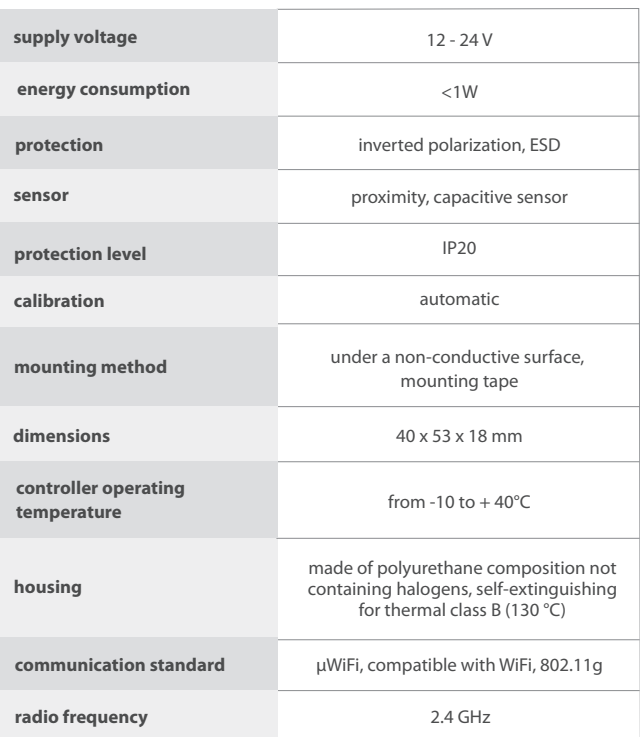

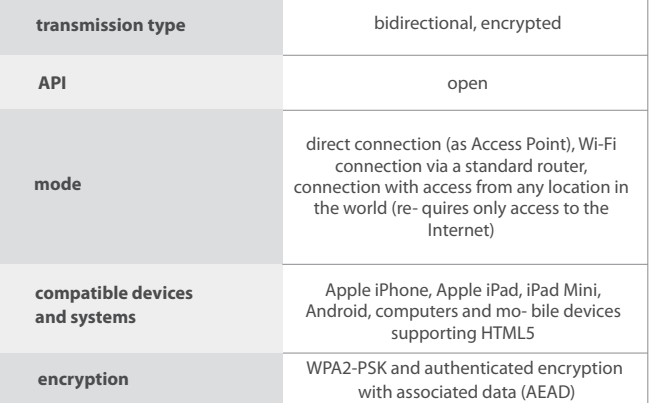

#### **ADDITIONAL INFORMATION**

#### **LOCATION AND TIME OF THE DEVICE**

Go to settings in the "Device time" section, click "Change timezone". Then select your region and location from the list, confirm your selection clicking the "Save" button. The device will synchronize its time with the server time (if the controller is in a WiFi network with access to Internet) or it will download time from the phone / tablet. It is recommended that the controller is always connected to a WiFi network with Internet access so that it can automatically synchronize its clock.

You can specify the location of the device using a smartphone or tablet. In the section "Device location", click "Set locations". Browser will ask whether to share locations - allow. In the "Coordinates" field, should appear the approximate coordinates of your location. If the "Set locations" button blinks red with the word "Error", or the "Coordinates" field did not change the value from "Not set" to numeric data, a failurehas occurred during the location download. You should make sure that the phone / tablet has a GPS module and that the sharinglocation service is enabled on the phone.

#### **SOFTWARE UPDATE**

To update the software in the controller, connect it to your home WiFi network (see "Access Point and WiFi settings" section) which is connected to the Internet. Go to "Settings" (icon at the top-right corner of the screen) and click the "Get new firmware" button in the final section on settings. Wait about 1 minute, do not close the interface and don't perform other actions. The device will download the latest software. The software version number, hardware version and device identifier can be read at the bottom of the settings screen.

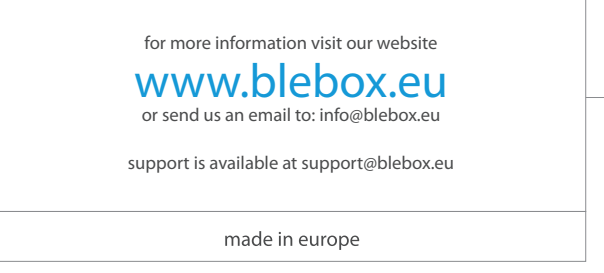

 $C \in \mathbb{R} \oplus \mathcal{N}$ 

proudly made by

blebox

# **X-ON Electronics**

Largest Supplier of Electrical and Electronic Components

*Click to view similar products for* [Controllers](https://www.x-on.com.au/category/electromechanical/industrial-automation/controllers) *category:*

*Click to view products by* [BLEBOX](https://www.x-on.com.au/manufacturer/blebox) *manufacturer:* 

Other Similar products are found below :

[61FGPN8DAC120](https://www.x-on.com.au/mpn/omron/61fgpn8dac120) [CV500SLK21](https://www.x-on.com.au/mpn/omron/cv500slk21) [70177-1011](https://www.x-on.com.au/mpn/omron/701771011) [F03-03 HAS C](https://www.x-on.com.au/mpn/omron/f0303hasc) [F03-31](https://www.x-on.com.au/mpn/omron/f0331) [81550401](https://www.x-on.com.au/mpn/crouzet/81550401) [FT1A-C12RA-W](https://www.x-on.com.au/mpn/idec/ft1ac12raw) [H2CAC24A](https://www.x-on.com.au/mpn/omron/h2cac24a) [H2CRSAC110B](https://www.x-on.com.au/mpn/omron/h2crsac110b) [R88A-](https://www.x-on.com.au/mpn/omron/r88acrgb003cre)[CRGB003CR-E](https://www.x-on.com.au/mpn/omron/r88acrgb003cre) [R88ARR080100S](https://www.x-on.com.au/mpn/omron/r88arr080100s) [R88A-TK01K](https://www.x-on.com.au/mpn/omron/r88atk01k) [DCN1-1](https://www.x-on.com.au/mpn/omron/dcn11) [AFP0RT32CT](https://www.x-on.com.au/mpn/panasonic/afp0rt32ct) [DRT2ID08C](https://www.x-on.com.au/mpn/omron/drt2id08c) [DTB4896VRE](https://www.x-on.com.au/mpn/delta/dtb4896vre) [DTB9696LVE](https://www.x-on.com.au/mpn/delta/dtb9696lve) [E53-AZ01](https://www.x-on.com.au/mpn/omron/e53az01) [E53E01](https://www.x-on.com.au/mpn/omron/e53e01) [E53E8C](https://www.x-on.com.au/mpn/omron/e53e8c) [E5C4Q40J999FAC120](https://www.x-on.com.au/mpn/omron/e5c4q40j999fac120) [E5CWLQ1TCAC100240](https://www.x-on.com.au/mpn/omron/e5cwlq1tcac100240) [E5GNQ03PFLKACDC24](https://www.x-on.com.au/mpn/omron/e5gnq03pflkacdc24) [B300LKL21](https://www.x-on.com.au/mpn/omron/b300lkl21) [NSCXDC1V3](https://www.x-on.com.au/mpn/omron/nscxdc1v3) [NSH5-232CW-3M](https://www.x-on.com.au/mpn/omron/nsh5232cw3m) [NT20SST122BV1](https://www.x-on.com.au/mpn/omron/nt20sst122bv1) [NV-CN001](https://www.x-on.com.au/mpn/omron/nvcn001) [OAS-160-N](https://www.x-on.com.au/mpn/omron/oas160n) [C40PEDRA](https://www.x-on.com.au/mpn/omron/c40pedra) [K31S6](https://www.x-on.com.au/mpn/omron/k31s6) [K33-L1B](https://www.x-on.com.au/mpn/omron/k33l1b) [K3MA-F 100-240VAC](https://www.x-on.com.au/mpn/omron/k3maf100240vac) [K3TX-AD31A](https://www.x-on.com.au/mpn/omron/k3txad31a) [89750101](https://www.x-on.com.au/mpn/crouzet/89750101) [L595020](https://www.x-on.com.au/mpn/crouzet/l595020) [SRM1-C02](https://www.x-on.com.au/mpn/omron/srm1c02) [SRS2-1](https://www.x-on.com.au/mpn/omron/srs21) [G32X-V2K](https://www.x-on.com.au/mpn/omron/g32xv2k) [26546803](https://www.x-on.com.au/mpn/crouzet/26546803) [26546805](https://www.x-on.com.au/mpn/crouzet/26546805) [PWRA440A](https://www.x-on.com.au/mpn/crouzet/pwra440a) [CPM1AETL03CH](https://www.x-on.com.au/mpn/omron/cpm1aetl03ch) [CV500SLK11](https://www.x-on.com.au/mpn/omron/cv500slk11) [3G2A5BI081](https://www.x-on.com.au/mpn/omron/3g2a5bi081) [3G2A5IA122](https://www.x-on.com.au/mpn/omron/3g2a5ia122) [3G2A5LK010E](https://www.x-on.com.au/mpn/omron/3g2a5lk010e) [3G2A5OA223](https://www.x-on.com.au/mpn/omron/3g2a5oa223) [3G2A5OD211](https://www.x-on.com.au/mpn/omron/3g2a5od211) [3G2A5PS223E](https://www.x-on.com.au/mpn/omron/3g2a5ps223e)